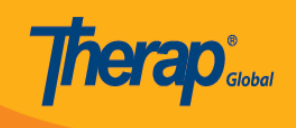

# **Appointments Calendar**

To keep track of upcoming appointments, users may use the **Appointments Calendar** which will appear in a calendar format.

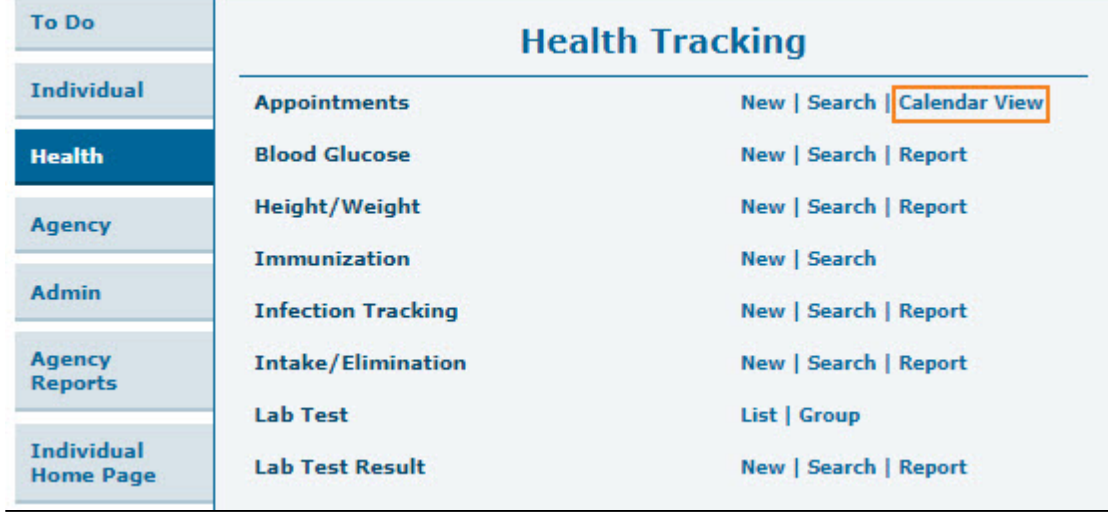

1. Click on the **Calendar View** link beside the **Appointments** option on the Health tab.

2. Scheduled **appointments** for individuals will appear in a calendar format. Users can view **Appointments** in 3 different calendar modes: **Month**, **Week**, and **Day.**

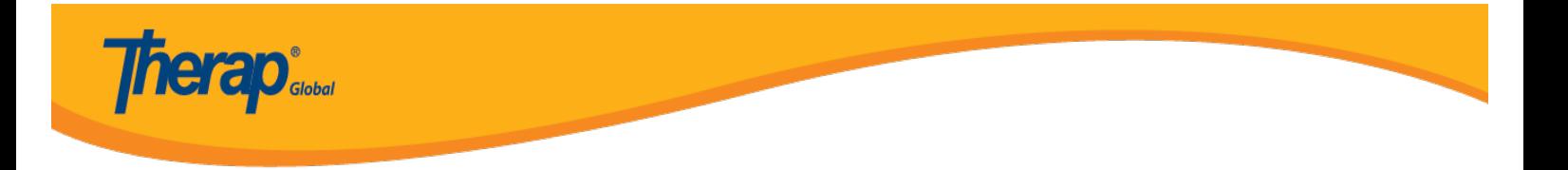

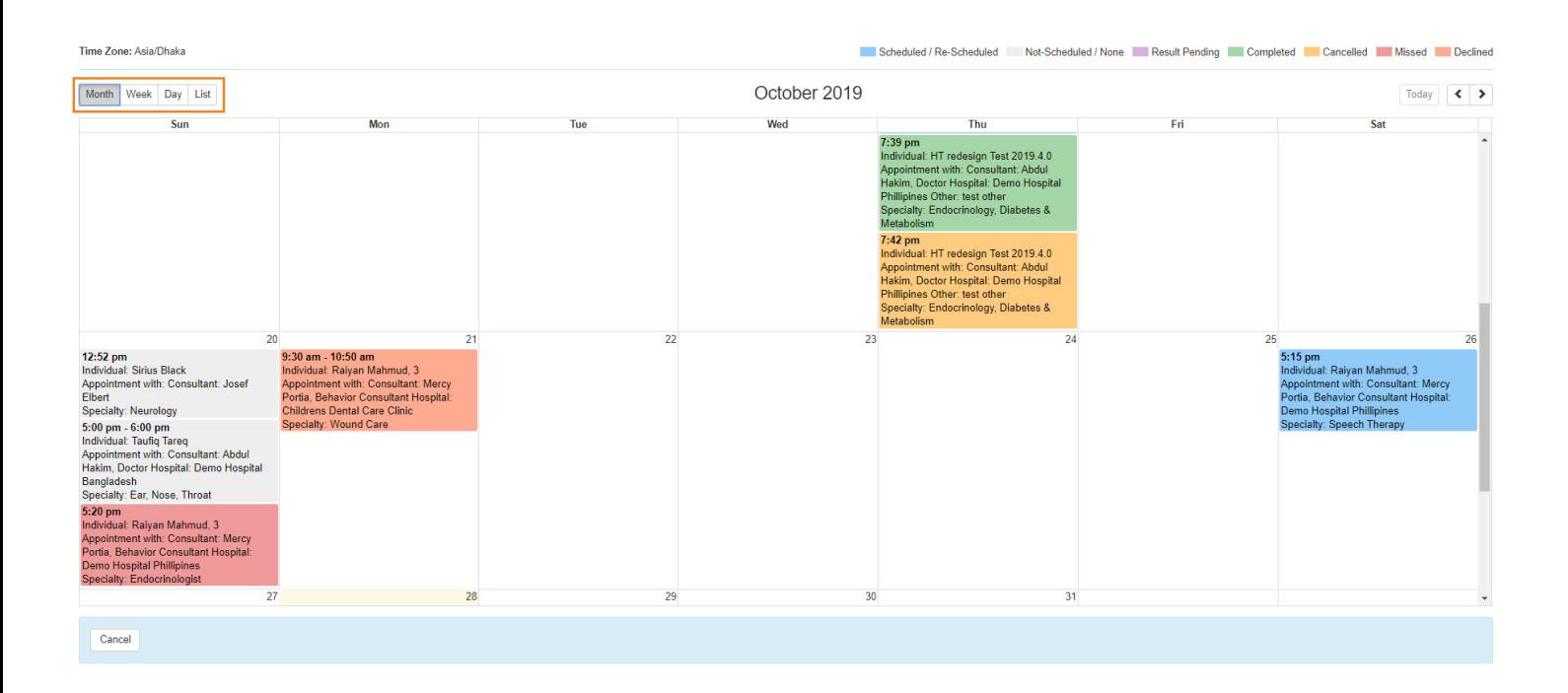

3. By clicking on the **Quick Note** (scheduled appointment box), a pop-up **Appointment Details** box will appear with the following information: Individual Name, Program Name, Appointment on, Appointment With, Appointment Type.

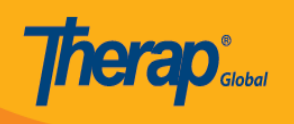

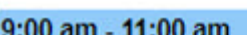

Individual: Niloy Chowdhury, 21911 Appointment with: Consultant: Abdur Rahman, Doctor Hospital: Demo Hospital Bangladesh Specialty: Physical Therapy

30

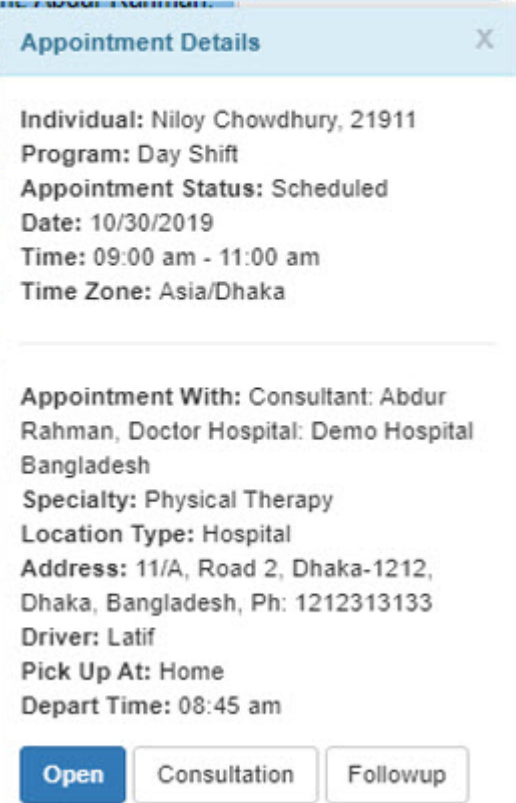

4. Users can view the Appointment form by clicking on the Open button from the Appointment **Details** box.

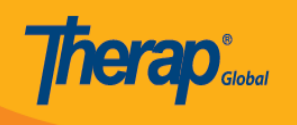

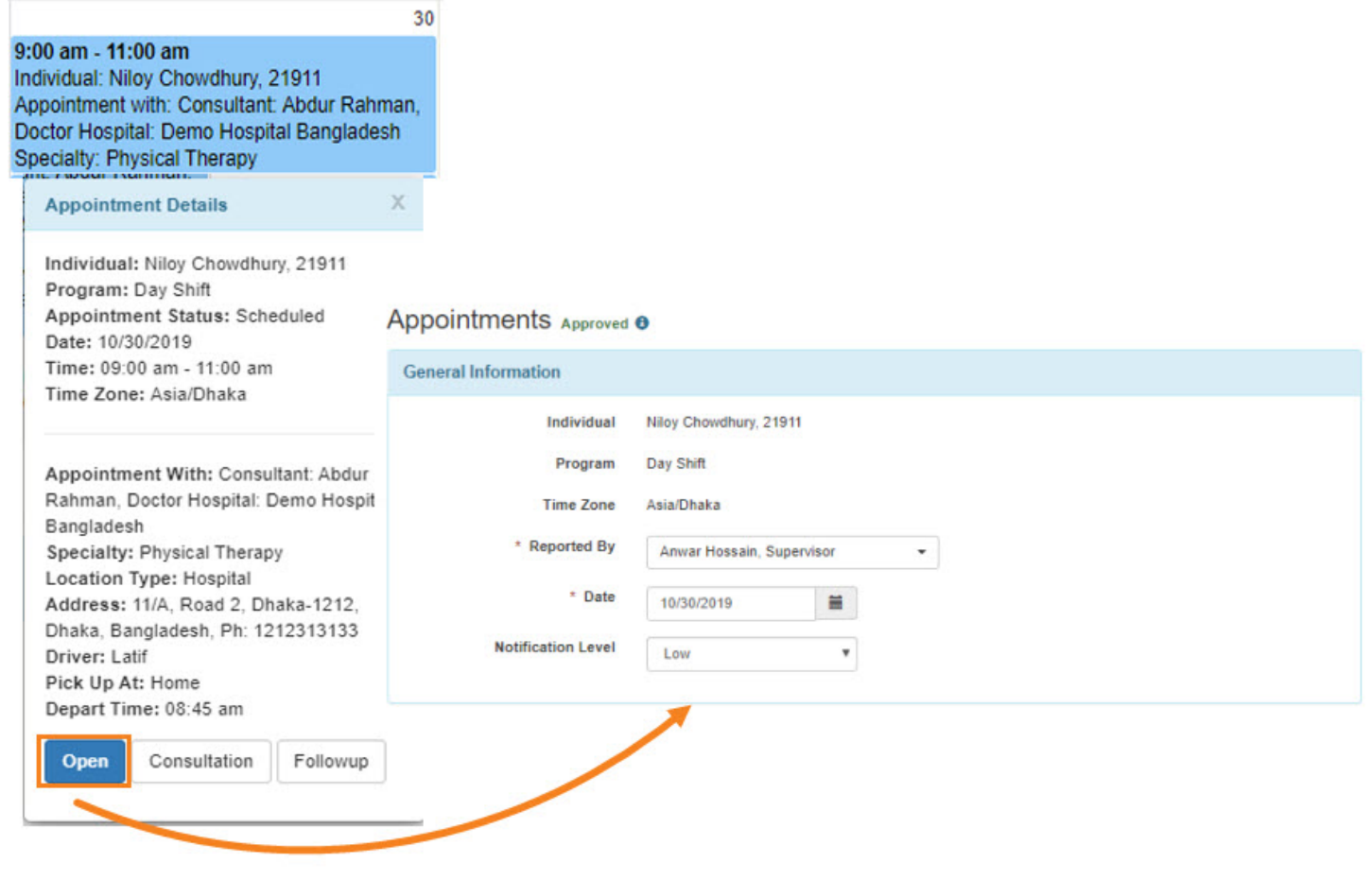

# 5. Users can add appointment results. Select **Add Result**

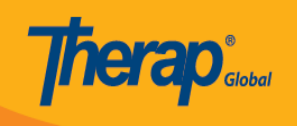

**Appointment Result(s)** 

**Add Result** 

## **Comments**

About 3000 characters left

Select the needed choice from the dropdown and add a description if needed

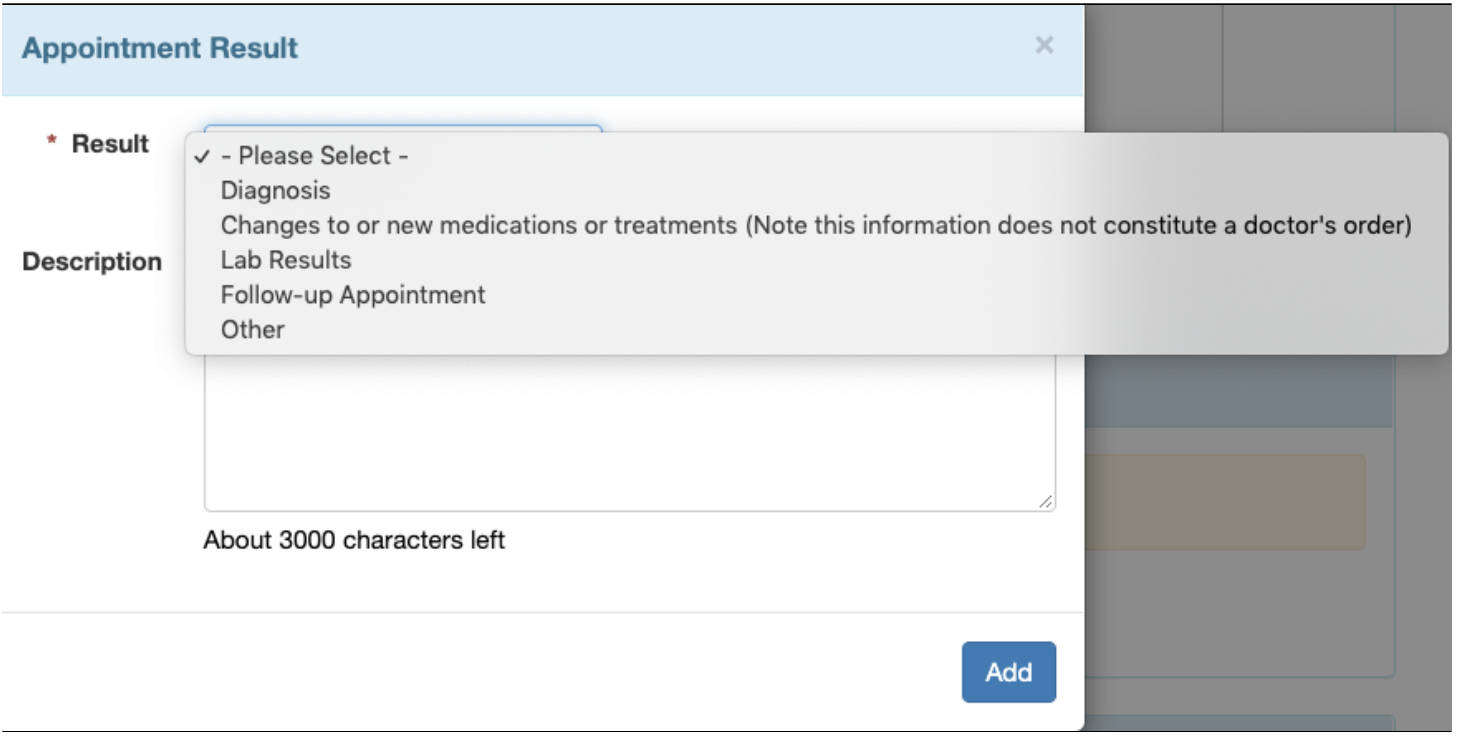

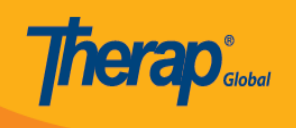

#### **Appointment Result(s)**

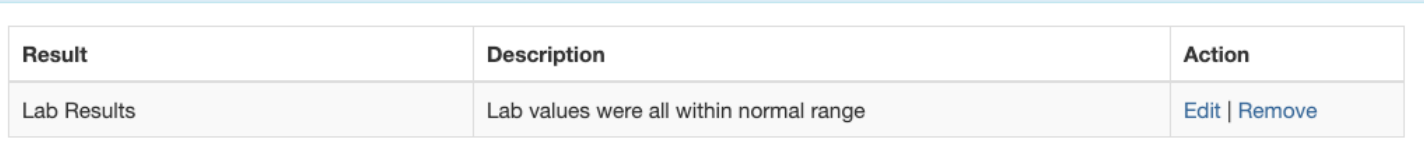

Add Result

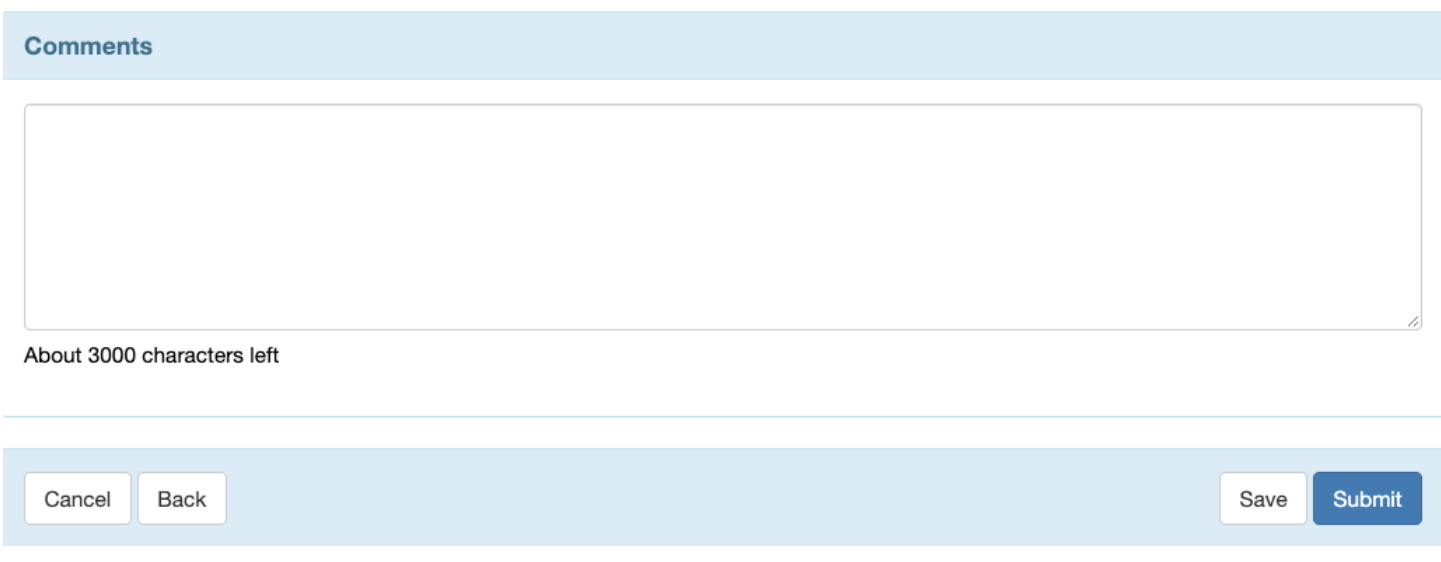

Click on the **Submit** button if all the necessary information has been added.

6. Users can view the **Consultation Form** by clicking on the **Consultation** button.

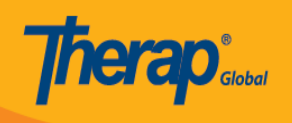

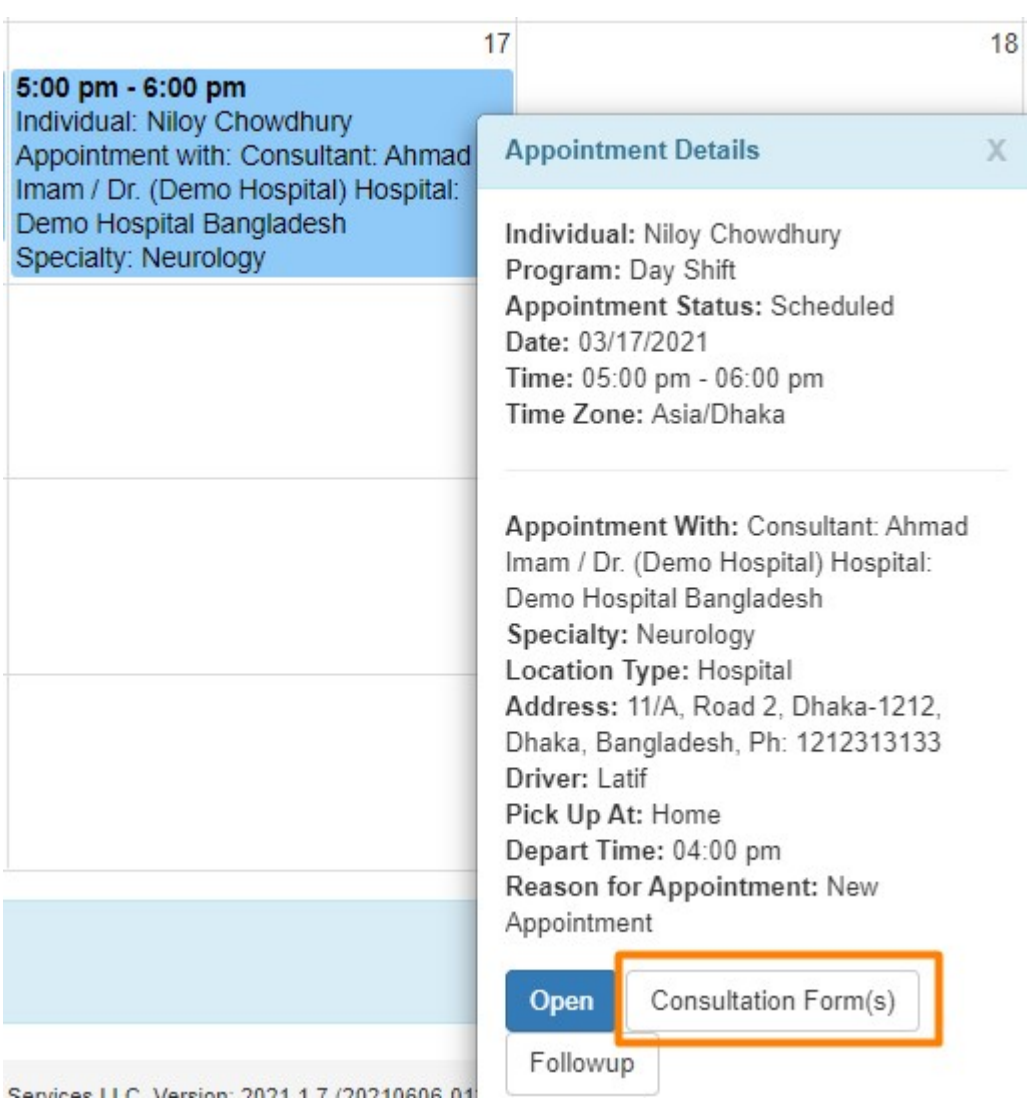

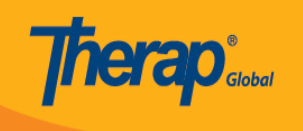

## **Consultation Form**

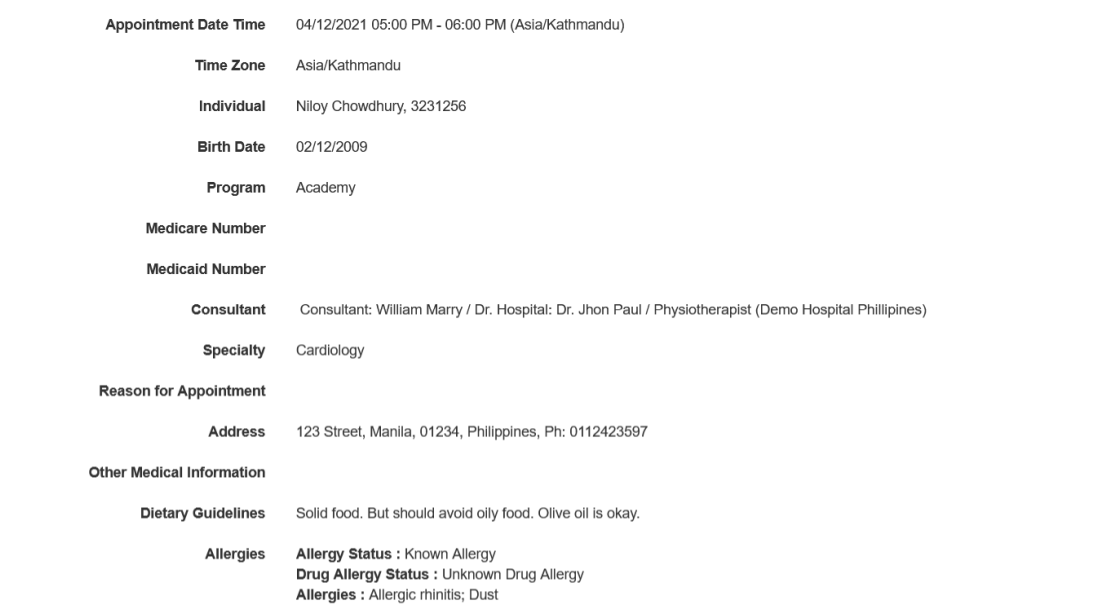

#### **Active Diagnoses**

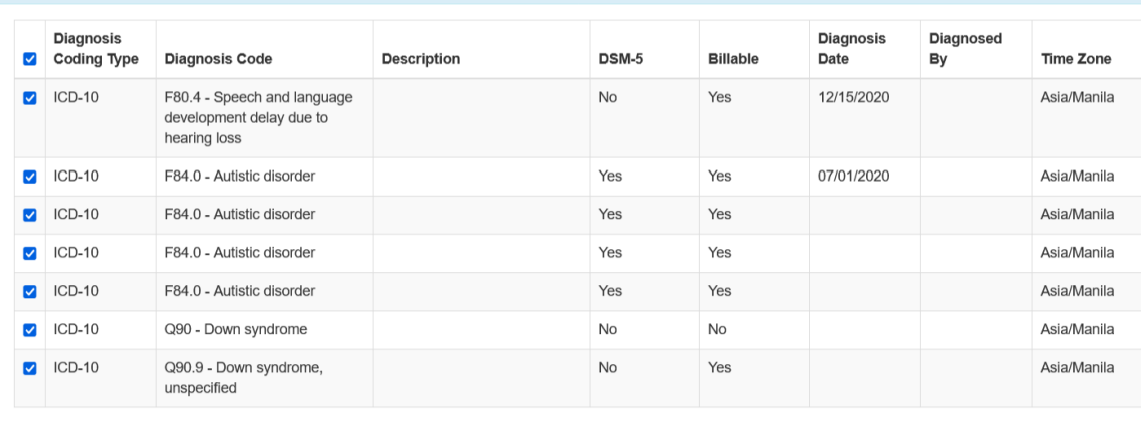

#### **Current Medications**

NOTE: Set the PDF View to Landscape in the Configuration Page.

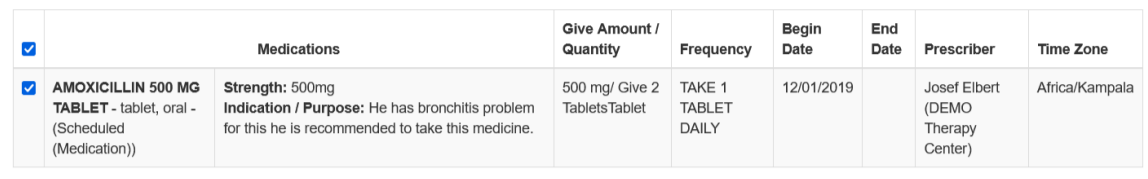

Generate PDF with additional Signature Page | Generate PDF

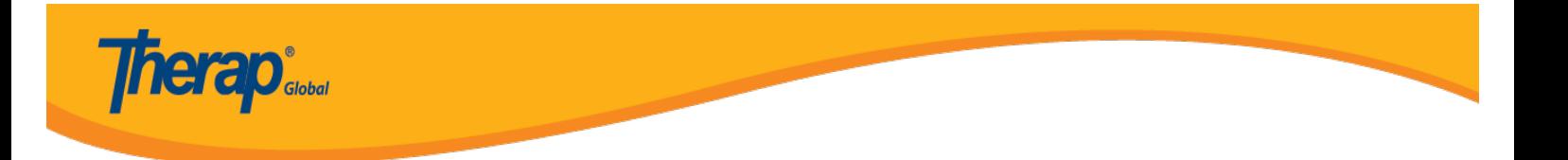

The completed Consultation form can be download by clicking on the **Generate PDF** button.

7. Users can add followup by clicking on the **Followup** button from the pop-up **Appointment Details** box. Enter all the necessary information (Appointment Date, Notification Level, Time) for the Individual to add follow up in the **Appointment** page.

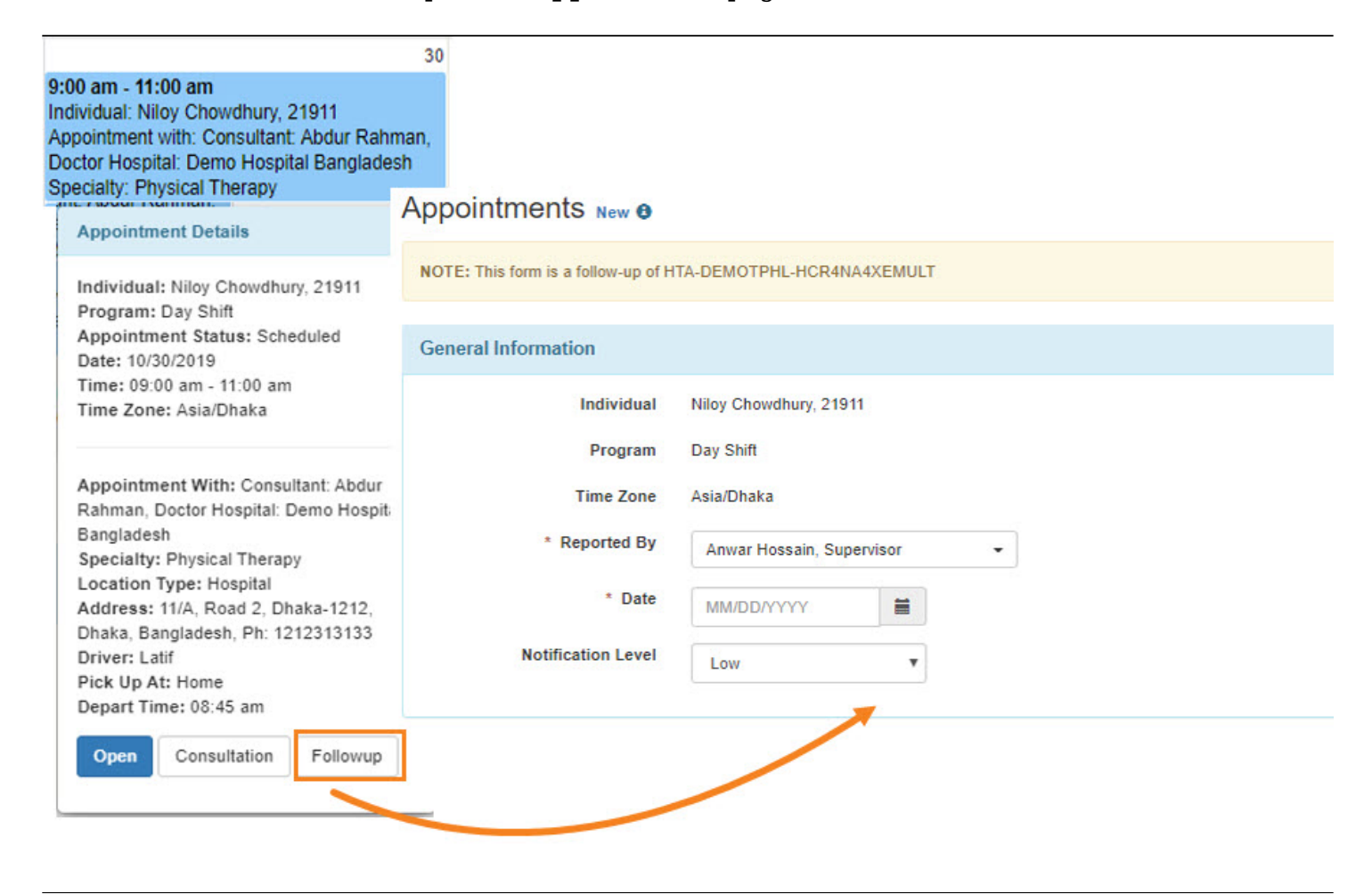

Click on the **Submit** button to submit the form. If you want to send this form to your colleagues (Therap users), click on the **SComm** button.

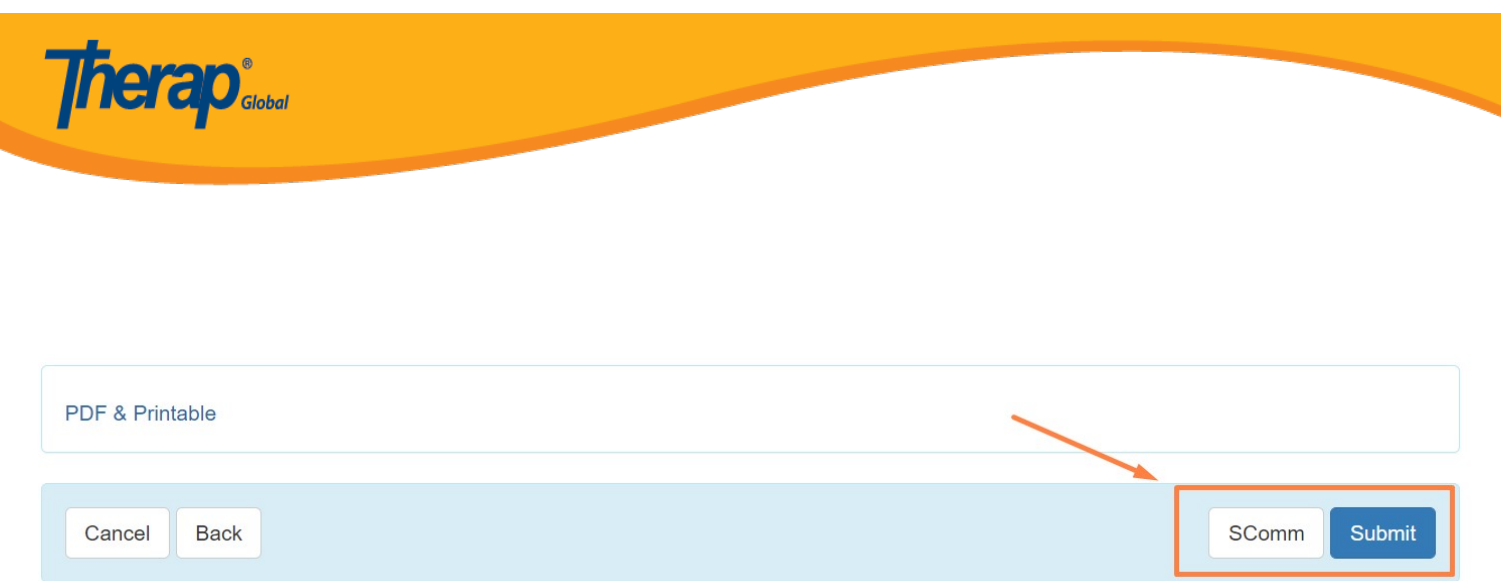

To know more about the **SComm** module, click [here.](https://www.therapglobal.net/user-guide/english-user-guides/scomm-message/)